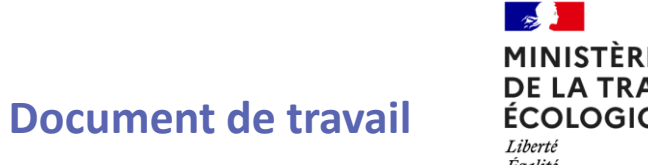

**MINISTÈRE DE LA TRANSITION ÉCOLOGIQUE** Liberté<br>Égalité<br>Fraternité

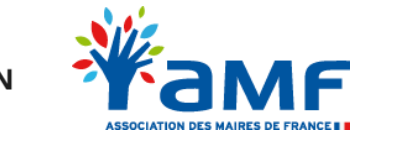

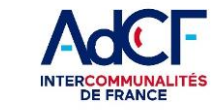

#### **GUIDE DE CREATION D'UN COMPTE CERBERE**

*Février 2022*

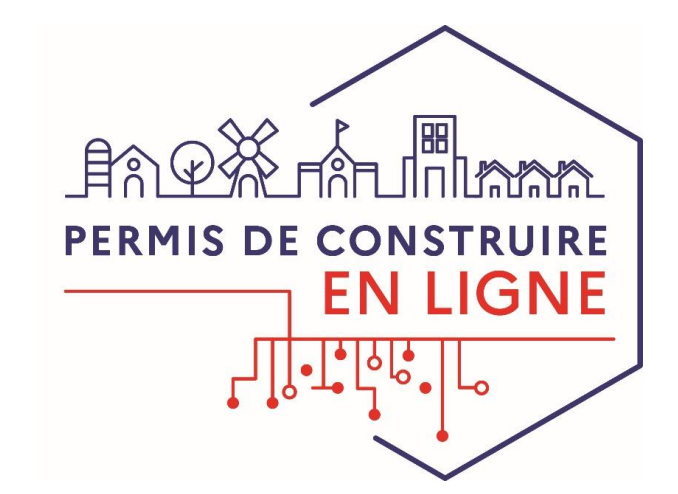

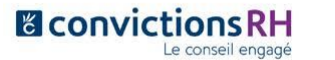

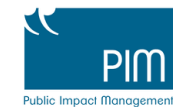

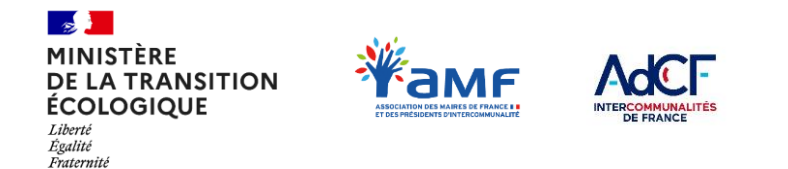

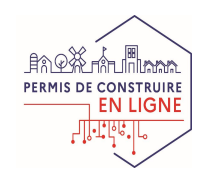

#### **Sommaire**

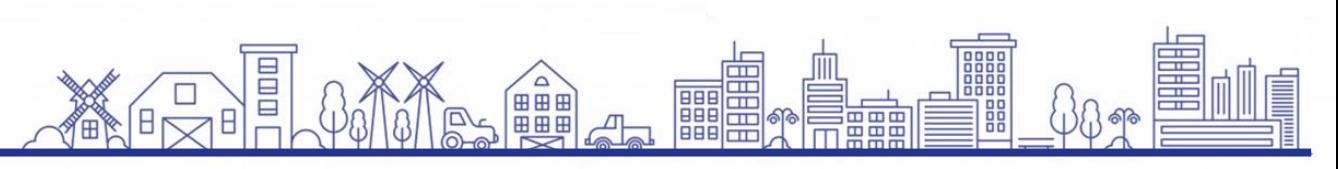

Pour utiliser les outils mis à disposition par l'Etat RIE'AU et AVIS'AU, il est nécessaire d'avoir un compte Cerbère.

**Ce document est un guide de création d'un compte cerbère professionnel.**

**Se connecter sur la page d'accueil Cerbère**

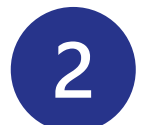

**Remplir le formulaire avec vos informations**

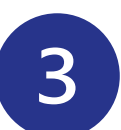

**Vérifier les informations renseignées**

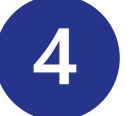

**Valider la création de votre compte cerbère**

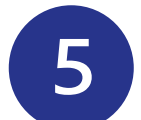

**Accédez à votre compte cerbère**

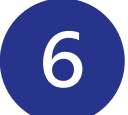

**Choisissez votre système de double authentification**

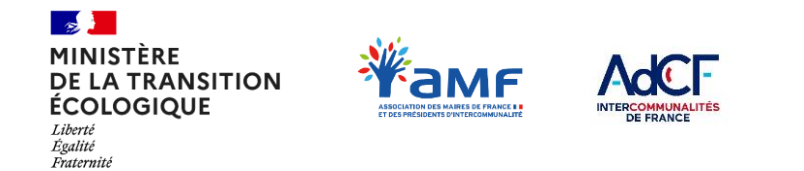

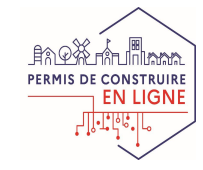

#### **1. SE CONNECTER SUR LA PAGE D'ACCUEIL CERBÈRE**

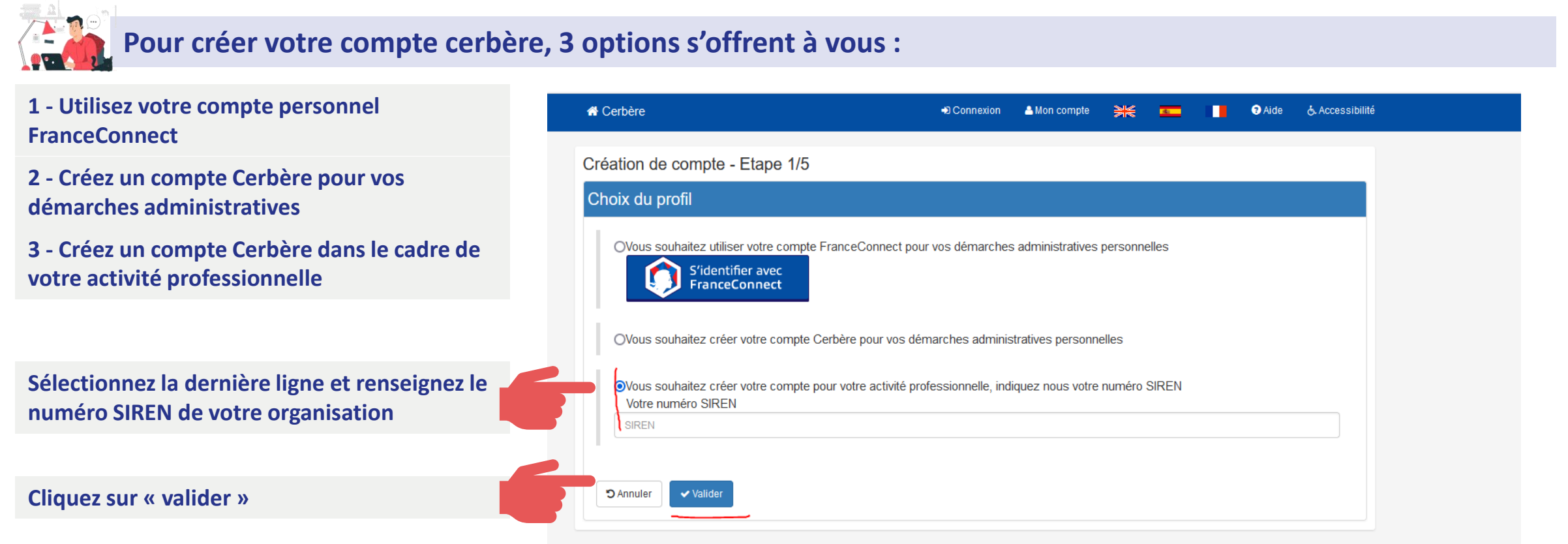

**Ce support décrit la création d'un compte Cerbère dans le cadre de votre activité professionnelle.**

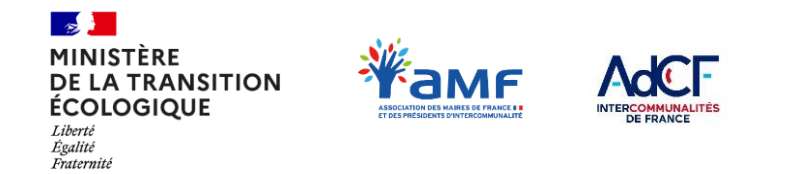

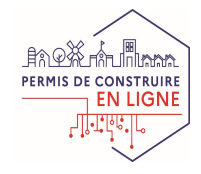

#### **2. REMPLIR LE FORMULAIRE AVEC VOS INFORMATIONS**

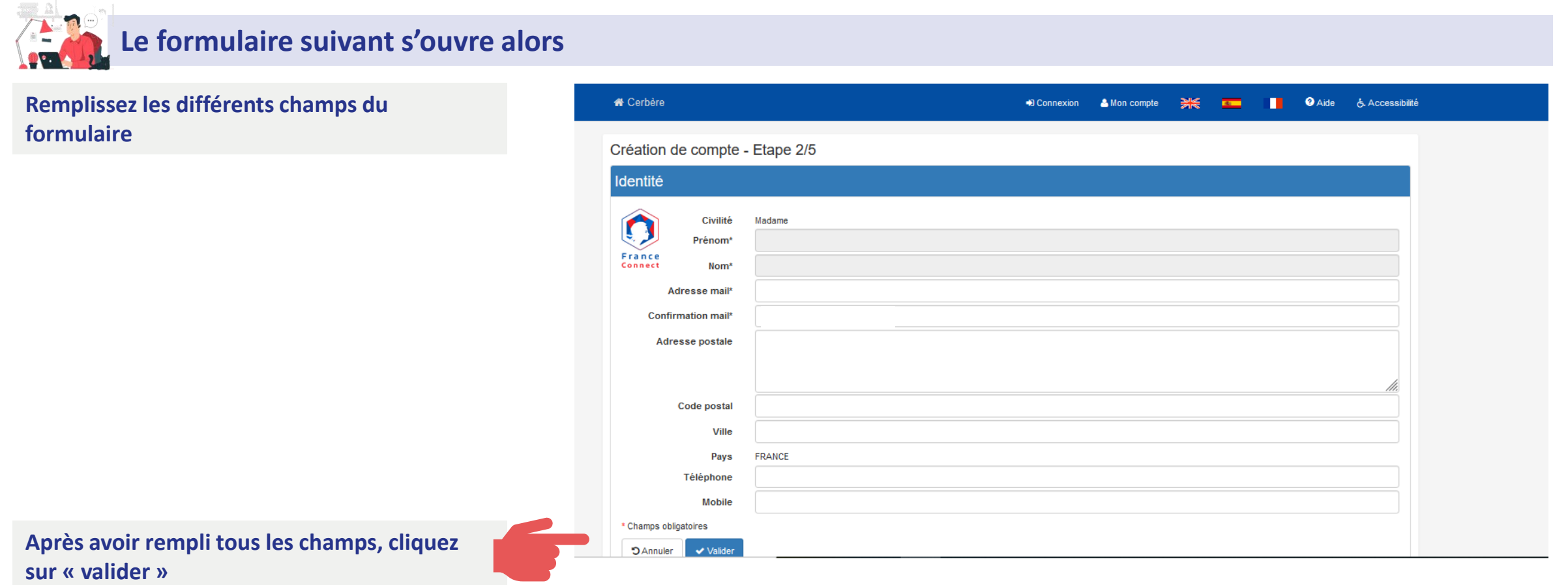

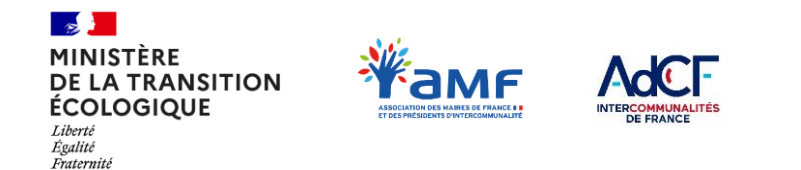

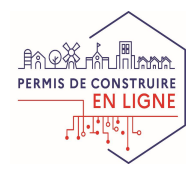

#### **3. VÉRIFIER LES INFORMATIONS RENSEIGNÉES**

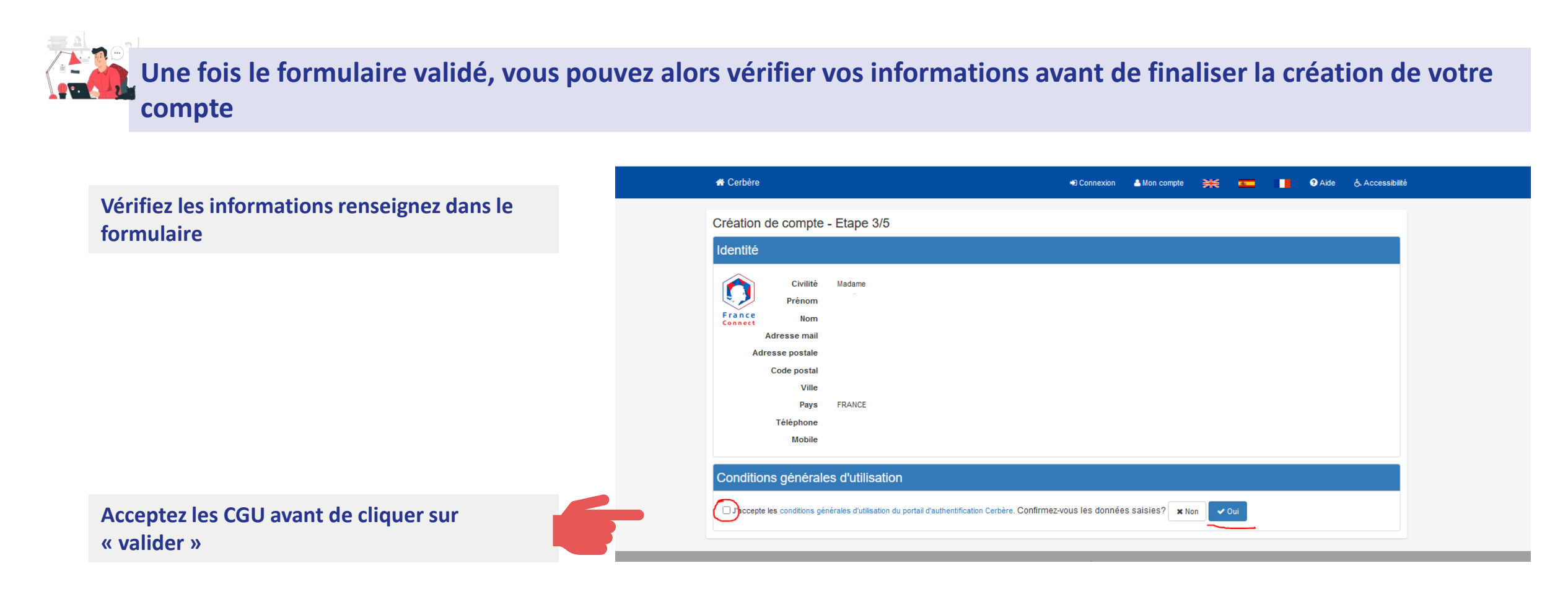

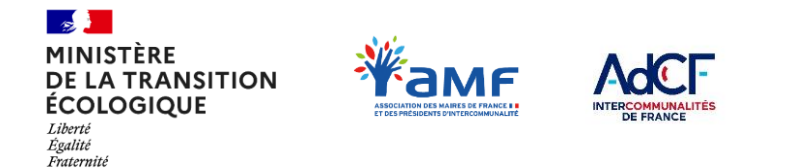

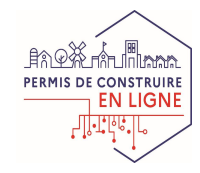

#### **4. VALIDER LA CRÉATION DE VOTRE COMPTE CERBÈRE**

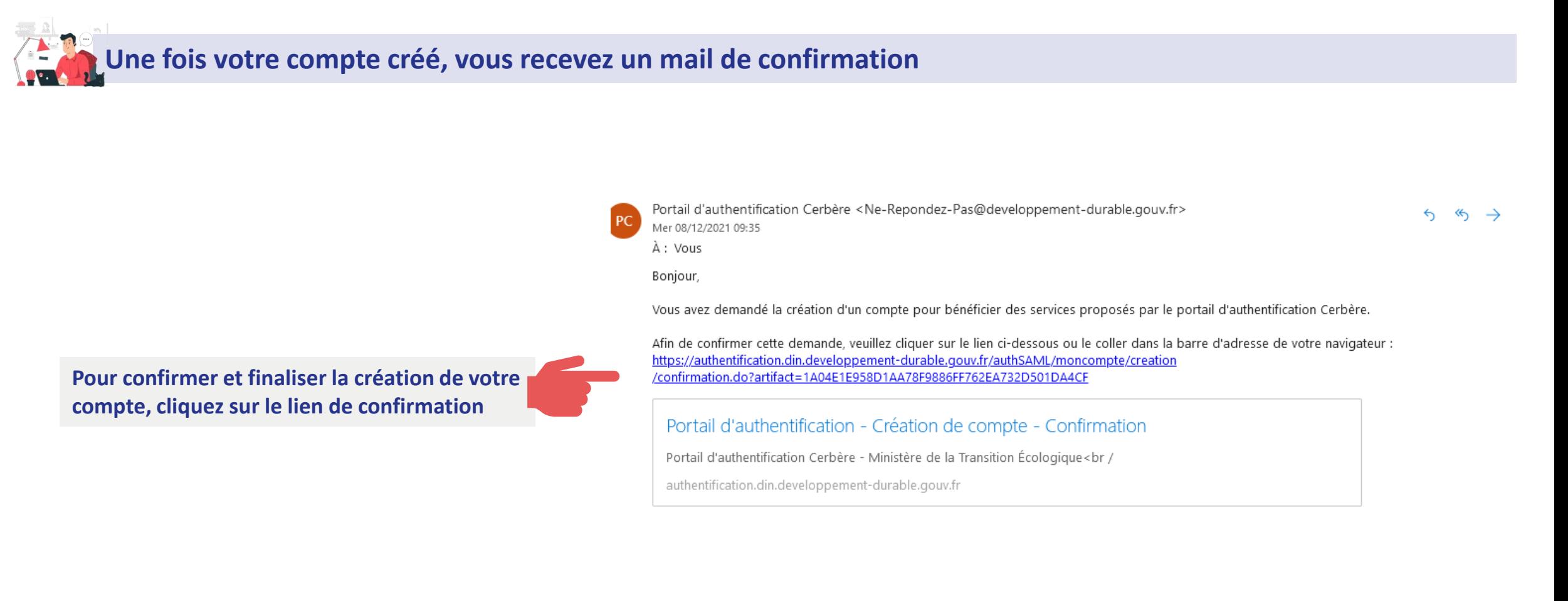

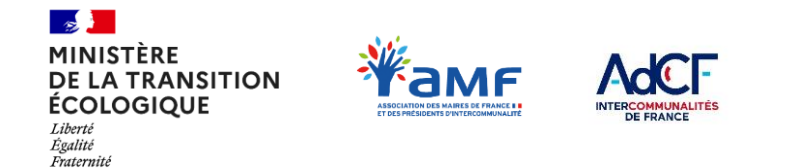

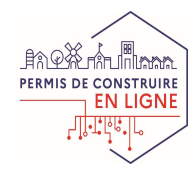

## **5. ACCÉDEZ À VOTRE COMPTE CERBÈRE**

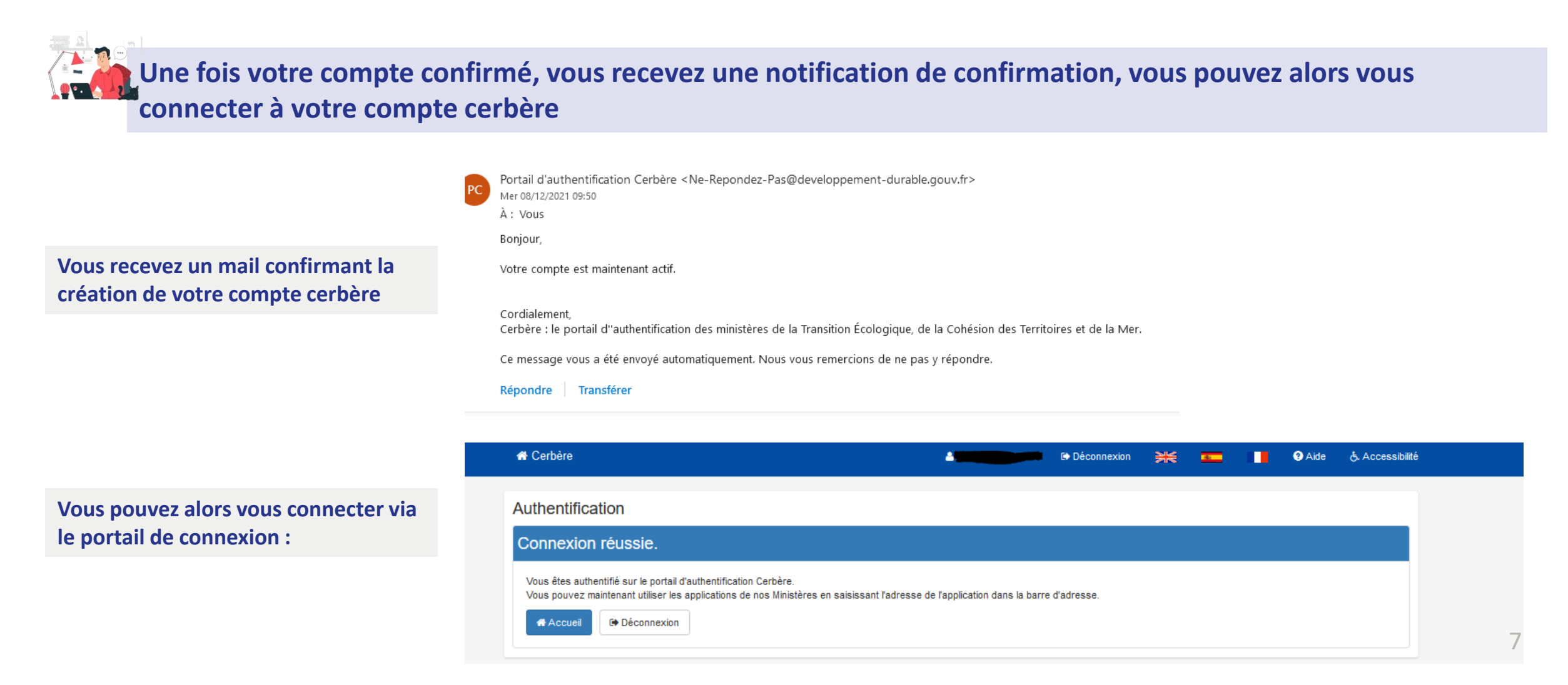

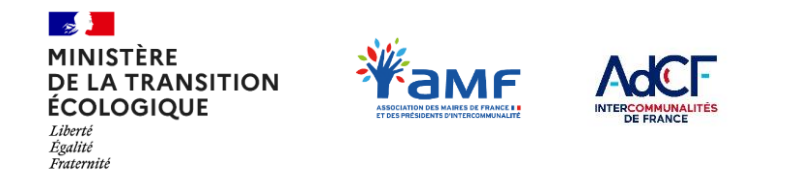

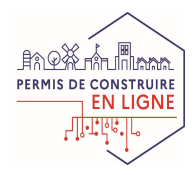

**Une fois votre compté créé, vous devez paramétrer un système de double authentification. La double authentification renforce la sécurité de votre connexion. Elle est nécessaire pour se connecter à RIE'AU.**

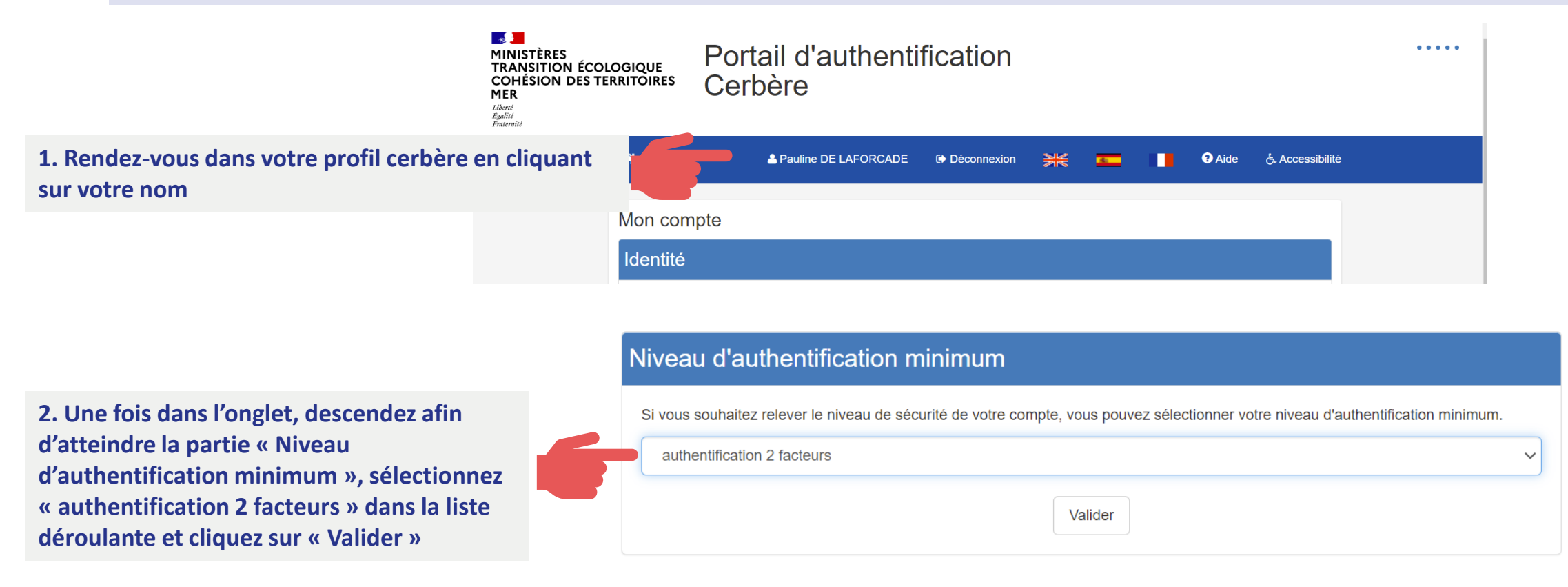

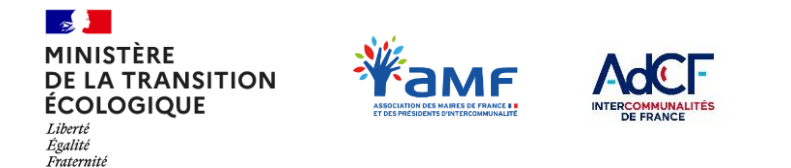

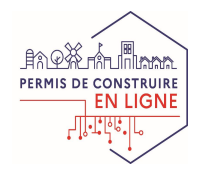

**Une fois l'option « authentification à deux facteurs » sélectionnée, choisissez la méthode « OTP Cerbère »**

**Dans la méthode OTP Cerbère, un code à usage unique ( valide durant 30 secondes) est généré depuis une application installée sur votre téléphone mobile. Ce code vous permet d'effectuer une « seconde vérification » pour renforcer la sécurité de votre connexion.** 

**Cette méthode nécessite d'installer l'application « Free OTP Anthentificator » sur votre téléphone mobile (voir page suivante).**

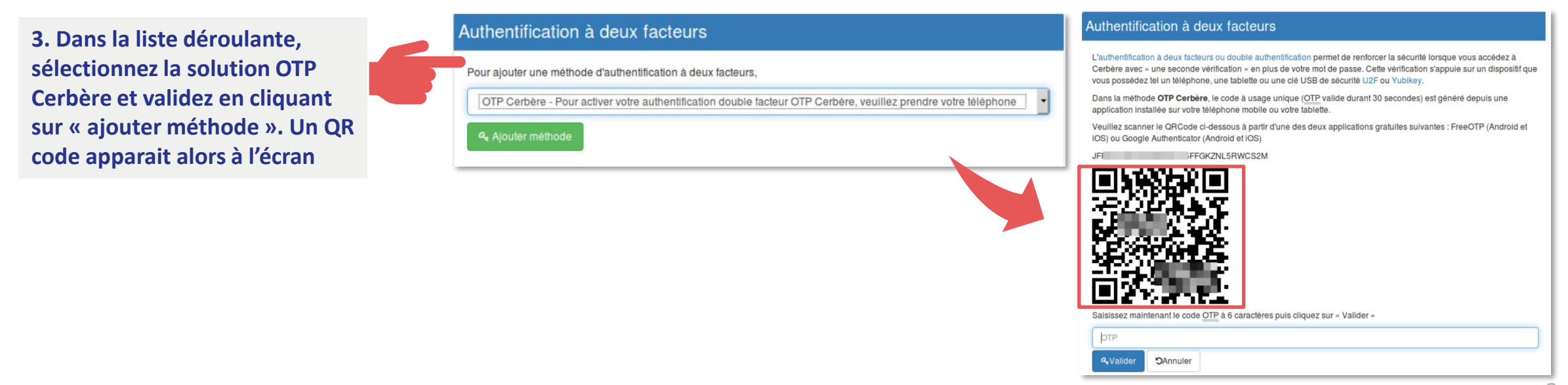

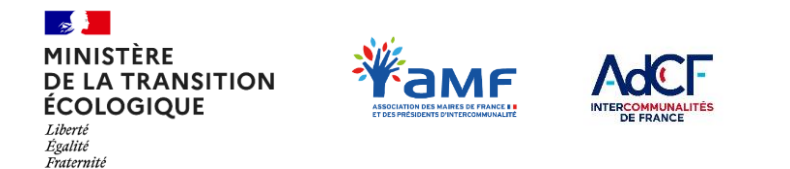

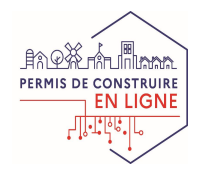

**Une fois l'option « authentification à deux facteurs » sélectionnée, choisissez la méthode « OTP Cerbère »**

**4. Téléchargez l'application « FreeOTP Authentificator » sur votre téléphone mobile. Lancez l'application « FreeOTP » sur votre téléphone mobile. Il vous sera proposé de scanner le QR code de la page précédente en cliquant sur le bouton « QR code »** 

**5. L'application « Free OTP Authentificator » vous donnera en retour un code à renseigner dans mon compte Cerbère** 

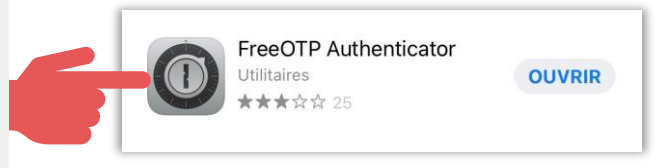

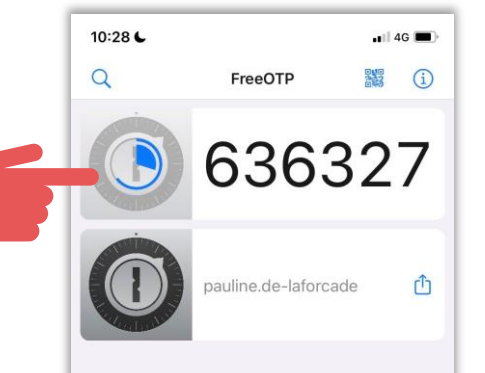

OS) ou Google Authenticator (Android et iOS) **GKZNI 5RWCS2N 6. Recopiez ce code dans sur Cerbère dans le champ DAnnuler dédié et cliquez sur « Valider »**

#### uthentification à deux facteurs

ication à deux facteurs ou double authentification permet de renforcer la sécurité lorsque vous accédez à erbère avec « une seconde vérification » en plus de votre mot de passe. Cette vérification s'appuie sur un dispositif que us possédez tel un téléphone, une tablette ou une clé USB de sécurité U2F ou Yubikey

Dans la méthode OTP Cerbère, le code à usage unique (OTP valide durant 30 secondes) est généré depuis une application installée sur votre téléphone mobile ou votre tablette

euillez scanner le QRCode ci-dessous à partir d'une des deux applications gratuites suivantes : FreeOTP (Android et

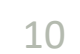

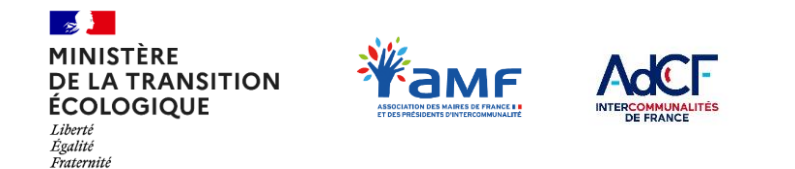

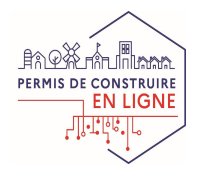

**Une fois l'option « authentification à deux facteurs » sélectionnée, choisissez la méthode « OTP Cerbère »**

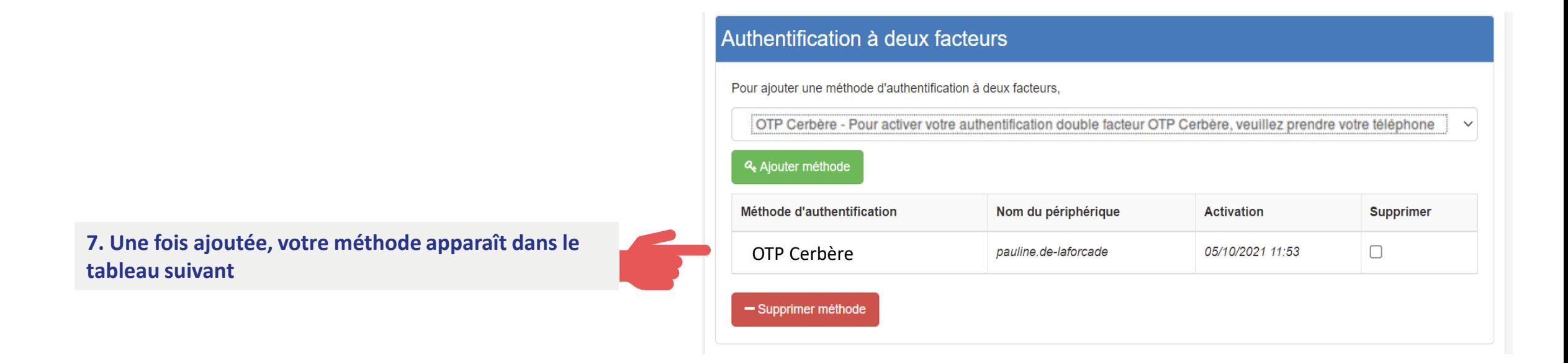

**Une fois le processus validé, vous devrez rentrer le code de sécurité affiché par l'application « FreeOTP Authentificator » de votre téléphone à chaque connexion sur RIE'AU (un nouveau code est généré pour chaque connexion). Ce code permettra de renforcer la sécurité de votre connexion.**